# ADMINISTRÁTORSKÁ PŘÍRUČKA

**ZSBC** 

Znalostní systém prevence rizik BOZP je vytvořen v prostředí CMS Joomla! a tato příručka vás provede jeho nejdůležitějšími funkcemi.

Znalostní systém prevence rizik v BOZP je vytvořen v open source redakčním systému Joomla! verze 3.6.0 (srpen 2016). Systém má dvě části, uživatelskou (frontend) a správcovskou (backend) - tato příručka se vztahuje k administrátorské části. Obsah ZS je rozdělen do dvou úrovní - státní správa a odborná veřejnost, jak je možno vidět na níže uvedeném schématu:

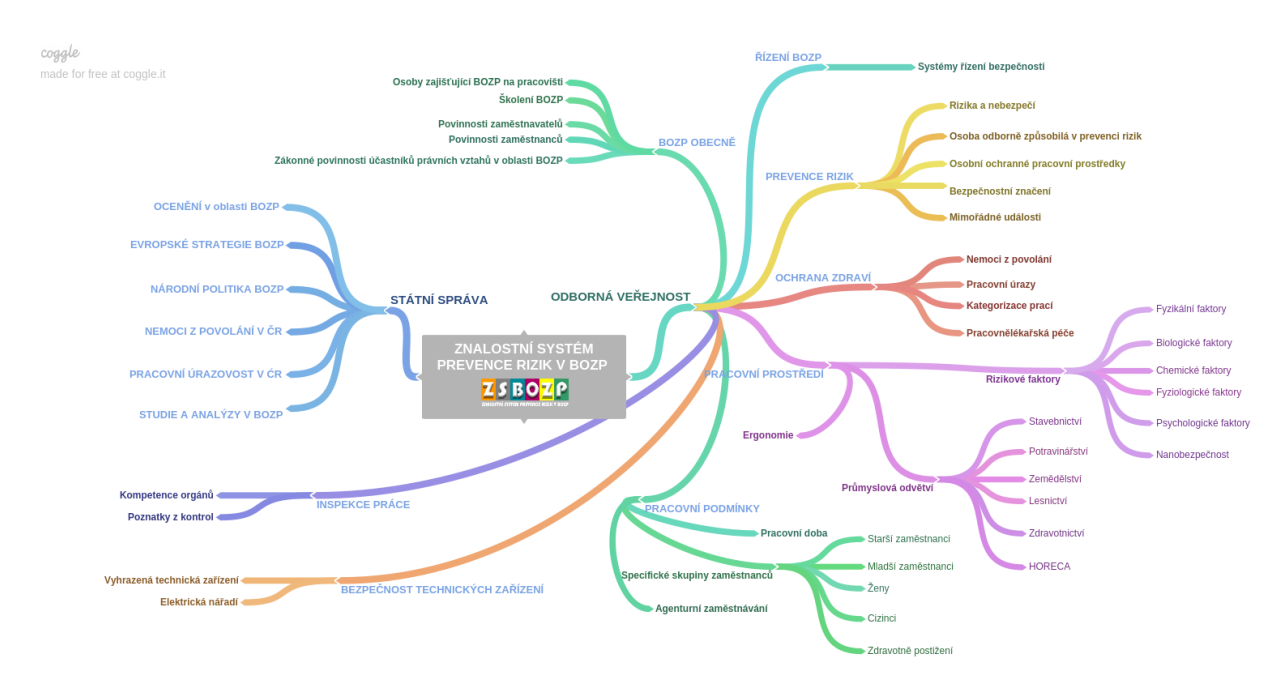

Obrázek 1- Obsahové schéma ZSBOZP

### Obsah

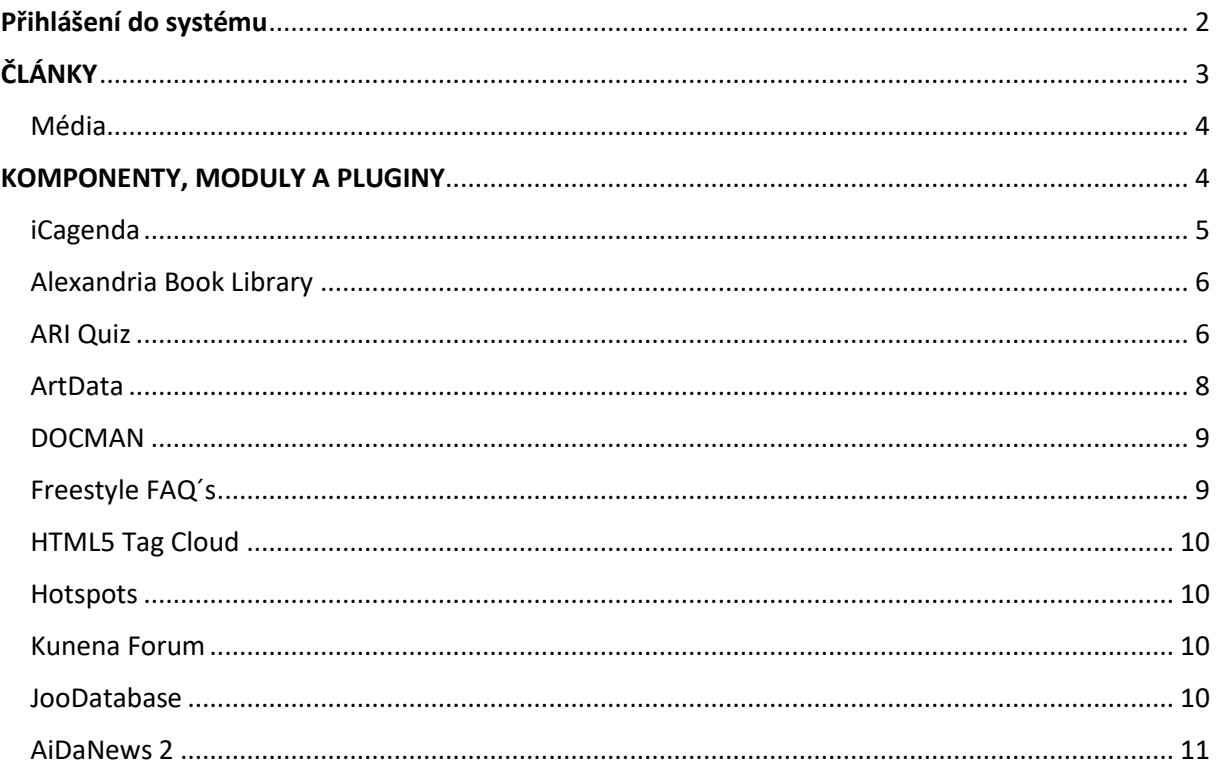

## <span id="page-2-0"></span>Přihlášení do systému

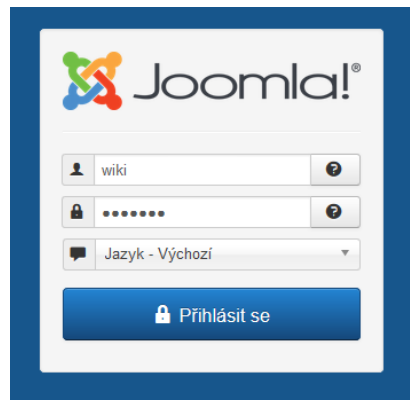

Do systému se přihlásíte pod svým přiděleným uživatelským jménem a heslem. Uživatelé mohou mít přidělená různá oprávnění. V CMS Joomla! nalezneme několik různých přístupových úrovní uživatelů. Tyto úrovně lze rozdělit do 2 skupin. První skupinou je **Veřejné uživatelské rozhraní**. V něm se nachází úrovně registrovaní, autor, redaktor a vydavatel. Další skupina se nazývá **Veřejné správcovské rozhraní**. V této skupině se nachází typ účtů manažer, správce a super správce. V systému můžete pracovat jak z backendu [\(http://zsbozp.vubp.cz/administrator/\)](http://zsbozp.vubp.cz/administrator/), tak z frontendu [\(http://zsbozp.vubp.cz/](http://zsbozp.vubp.cz/administrator/) - přihlašovací formulář najdete ve spodní části stránky: tato možnost slouží k rychlé editaci

textu např. při zjištění překlepů atp.) .

Po přihlášení se dostane na stránku s ovládacími panely, které sdružují rychlé odkazy k jednotlivým nejčastěji využívaným funkcím systému Joomla!

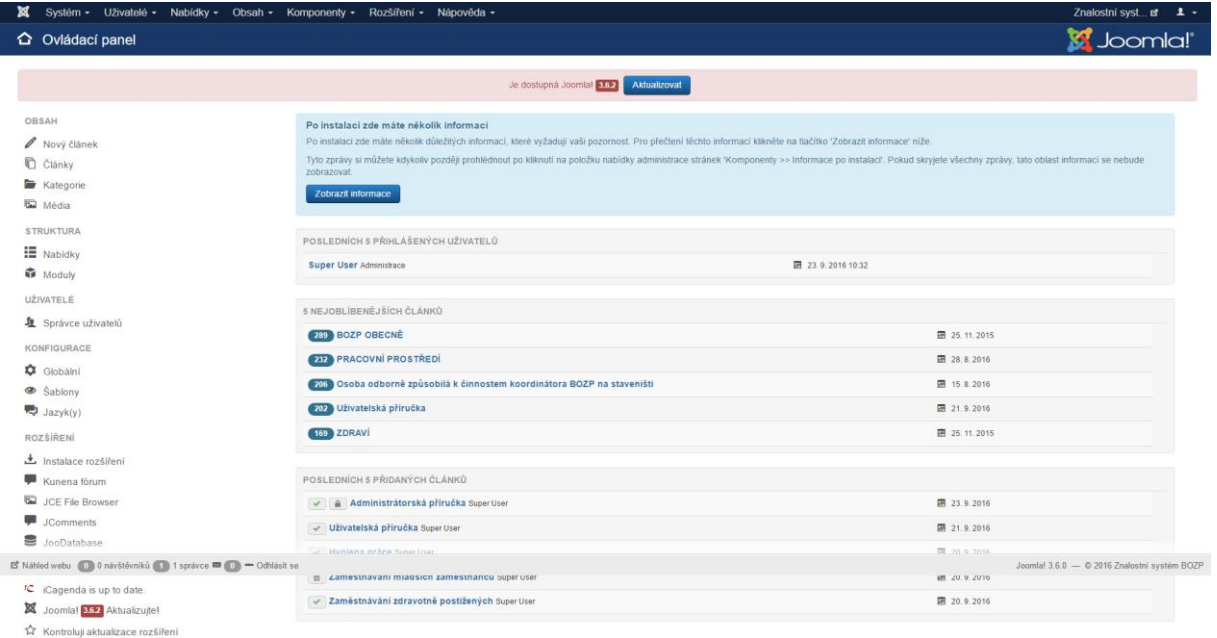

*Obrázek 2 - Administrátorské rozhraní*

# <span id="page-3-0"></span>ČLÁNKY

#### **PŘIDÁNÍ NOVÉHO ČLÁNKU**

#### **OBSAH**

1. Varianta: Ovládací panely > Nový článek

- Nový článek
- 2. Varianta: V nabídce Obsah > Článek > Přidat nový článek

<sup></sub><br> <br>
Články</sup> **Kategorie** 

**M** Média

#### **Následně vyplníme tato pole:**

- Titulek název článku
- Alias zkratka, bez háčků a čárek (ponechá-li se pole prázdné, vytvoří se název automaticky)
- Kategorie –vybere se příslušná kategorie (odpovídá názvům rubrik)
- Přístup se ponechá public
- Štítky klíčová slova, jsou již nadefinovaná, avšak možno doplnit novými

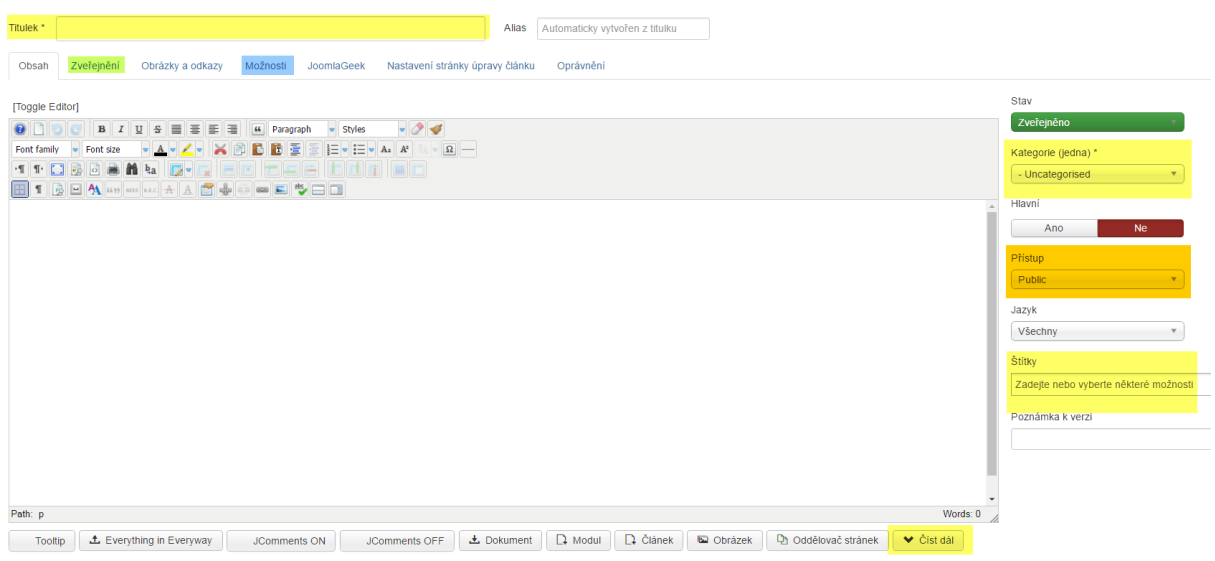

*Obrázek 3 - Editor JCE*

Do textového editoru se vloží, případně napíše text. V případě, že kopírujeme formátovaný text je třeba ho buď vložit přímo do zdrojového kódu (přepnout tlačítkem [Toggle Editor]) či vložit jako prostý text (např. text z wordu nakopírovat do Notepadu a následně do CMS Joomla! nakopírovat tento neformátovaný text). Veškeré úpravy pak provádíme v editoru JCE, který nabízí stejné funkce jako např. Word.

Záložka zveřejnění - nastavení data publikace článku (je třeba vždy zkontrolovat, aby se daný článek nedostal před úvodní článek v konkrétní kategorii).

Záložka možnosti - nastavení vzhledu článku (navigace, ikony, počet článků atd.).

Do článku vkládáme "Číst dál" cca po 1 odstavci textu.

- Uložit a zavřít uloží článek
- Uložit uloží stávající stav a před vámi zůstává nadále váš článek
- Uložit a nový
- Uložit jako kopii využijeme v případě, že chceme vytvořit podobný článek s drobnými obměnami či stejným nastavením (nutné přejmenovat alias - automaticky se za název přiřadí číslo)
- Verze přehled všech editací
- Zavřít návrat bez uložení

**SMAZÁNÍ ČLÁNKU** provedeme v sekci články, kdy zaškrtneme vybraný článek a zvolíme z horní nabídky možnost "Do koše".

#### <span id="page-4-0"></span>Média

Před samotným vytvářením stránek či v jeho průběhu je dobré nahrát na web obrázky a případně i další dokumenty, které budete potřebovat. Joomla! má pro tyto účely integrovanou součást nazvanou Média (spouštěný buď z Ovládacího panelu či z menu Obsah > Média). Soubory lze uploadovat do složky /images, je možné vytvářet i další podadresáře.

Díky editoru JCE je však možné uploadovat obrázky přímo přes editor, kde můžeme provádět i nastavení týkající velikosti obrázku, zarovnání, prolinkování atd.

# <span id="page-4-1"></span>KOMPONENTY, MODULY A PLUGINY

**Komponenty** jsou nejdůležitějším rozšířením Joomly! Jedná se o speciální rozšiřující prvek, který má za úkol přidat nějakou novou funkci. Komponenty jsou jakési miniaplikace, které generují celou stránku. Často obsahují složité a rozsáhlé administrační rozhraní. Typickým zástupcem komponenty je např. obrázková galerie (tedy integrovaný doplněk, který umožňuje práci s množstvím obrázků a umí je zobrazit a připravit i zmenšené náhledy z vašich fotografií), internetový obchod nebo diskusní fórum.

Dalším důležitým prvkem systému jsou **moduly**. Moduly s komponenty často spolupracují. Zajišťují zobrazení obsahu, který je komponenty zpracováván. Jedna stránka může obsahovat více modulů, každý z nich má v šabloně přesně definované umístění. Pomocí komponenty můžeme například naprogramovat diskusní fórum, jehož správné zobrazení nám zajistí právě moduly. Dalším typickým příkladem mohou být moduly zobrazující počet přihlášených uživatelů, poslední přečtený článek či informaci o nejprodávanějším produktu.

**Pluginy**, neboli zásuvné moduly, jsou kusy programového kódu připojeného k Joomle! za účelem rozšíření funkčnosti. Pluginy mohou být využity například pro formátování textu článků či mohou určovat, v jakém formátu bude zobrazován datum v kalendáři.

Komponenty najdeme v hlavním menu, po jeho rozkliknutí se rozbalí seznam nainstalovaných komponent. Pluginy a moduly se skrývají v nabídce Rozšíření.

<span id="page-5-0"></span>iCagenda - komponenta pro tvorbu kalendáře. Přednastavené kategorie: konference, semináře a kurzy, školení, výstavy a veletrhy.

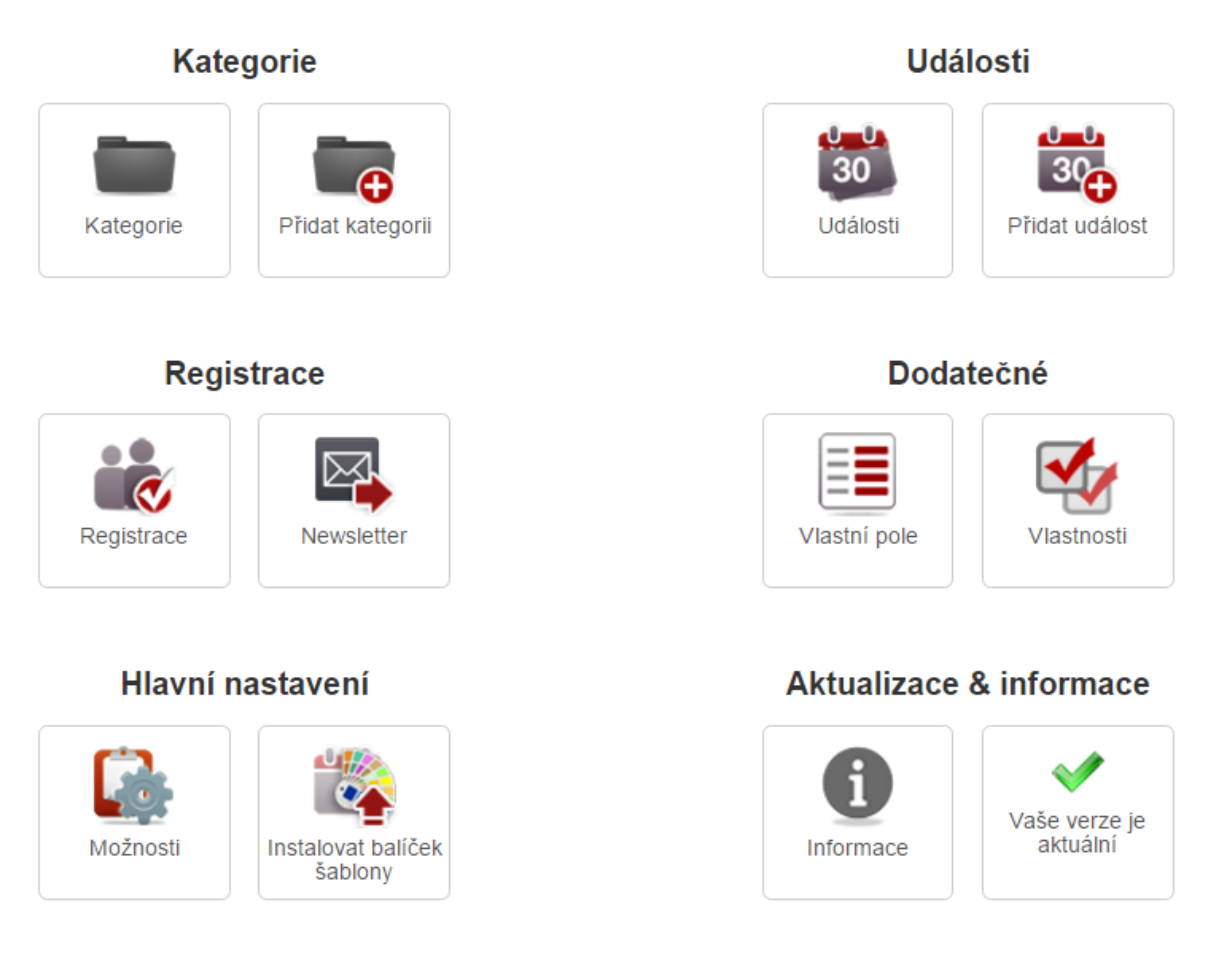

*Obrázek 4 - Ovládací panel iCagenda*

Pro vytvoření nové události zvolíme "Přidat událost" a vyplníme potřebné údaje jako je název, datum konání, místo konání, doplňující informace, případně logo. V záložce Mapy Google upřesníme místo konání, poté se u události zobrazí mapka s místem konání události.

V záložce registrace přepneme na Vypnuto.

<span id="page-6-0"></span>Alexandria Book Library – komponenta pro ukládání publikací a informačních materiálů. Pro přidání nové publikace vybereme "Přidej novou knihu" a vyplníme požadovaná pole.

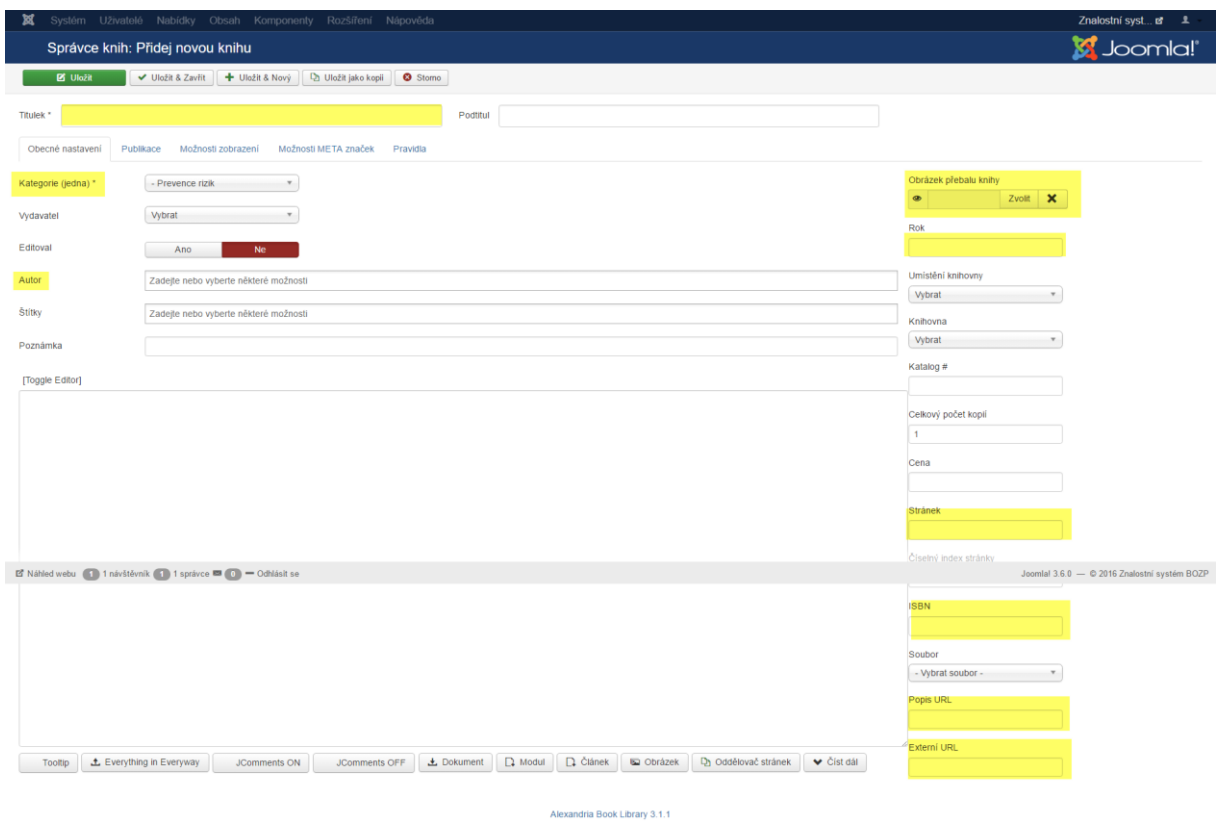

*Obrázek 5 - Vytvoření nové knihy*

#### **Je nutné vyplnit:**

- název (alias se vyplní automaticky)
- kategorii díky niž se kniha přiřadí pod již přednastavené zobrazované moduly
- autora jestliže není v nabídce, musíme ho založit a to ve Správci autorů přidat nový
- obálku knihy vytvoříme náhled z úvodní stránky knihy ve formátu PDF či JPG
- štítky jestliže nejsou v nabídce, musíme je vytvořit
- Rok
- ISBN
- popis URL zde vyplníme "**Ke stažení**"
- Externí URL adresa, ze které je možné publikaci stáhnout

<span id="page-6-1"></span>ARI Quiz – komponenta pro tvorbu testů a kvízů, poskytuje možnost vytvářet různé testy. Zde je nutné mít vytvořenou příslušné kategorie otázek, kvízů a bank. Abychom pak mohli různé otázky rozřazovat pro různé testy. Základem je banka otázek, kde vytváříme příslušné kvízové/testovací otázky.

NOVÁ OTÁZKA - přidat otázku > zvolit typ otázky > zařadit do kategorie > napsat otázku s možnými odpověďmi > označit správnou odpověď a další nastavení v podobě časového limitu, penalizace za nezodpovězení atd.

KVÍZY

- nový kvíz vytvoříte kliknutím na tlačítko "Nový"
- editace stávajícího kvízu kliknutím na jeho jméno nebo výběrem zaškrtávacího políčka na levé straně a stisknutím tlačítka "Edit"
- smazání kvízu pomocí tlačítka "Smazat"
- aktivace kvízu výběrem zaškrtávací políčka na levé straně a kliknutím na tlačítko "Publikovat" nebo klepnutím na ikonu stavu
- deaktivace kvízu výběrem zaškrtávací políčko na levé straně a kliknutím na tlačítko "Zrušit publikování" nebo kliknutím na ikonu stavu
- Kvízy lze filtrovat podle kategorií a nastavení
- kopírování kvízu kliknutím na tlačítko "Copy"
- Rychlá úprava parametrů kvízu kliknutím na tlačítko "Hromadná úprava"

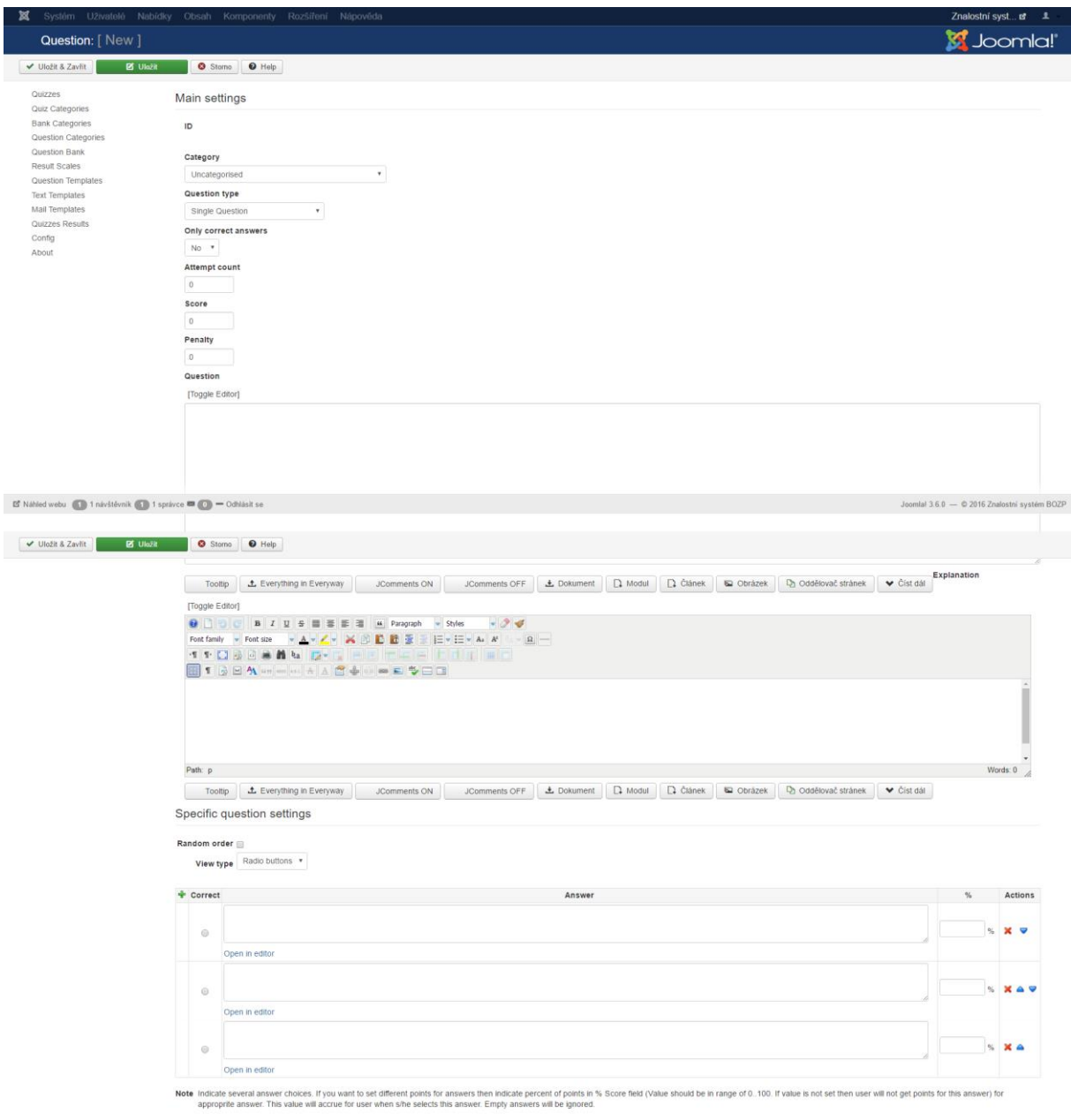

*Obrázek 6 - Vytvoření nového kvízu*

Dále se pak nastaví konkrétní požadavky na vzhled a funkčnost kvízu/testu. Komponenta obsahuje celou řadu nastavení a může být nakonfigurován pro konkrétní potřeby znalostního systému. Podrobná nastavení najdete [zde.](http://www.ari-soft.com/docs/ariquiz/html/ARI_Quiz_UserGuide.html)

<span id="page-8-0"></span>ArtData – komponenta pro grafické zobrazování tabulek a grafů. Tato komponenta se skládá ze 3 částí - zdrojové základny, vizualizace a šablon. Data či tabulky můžeme vytvářet přímo v této komponentě nebo je naimportovat z externího zdroje ve formátu CSV, HTML či SQL.

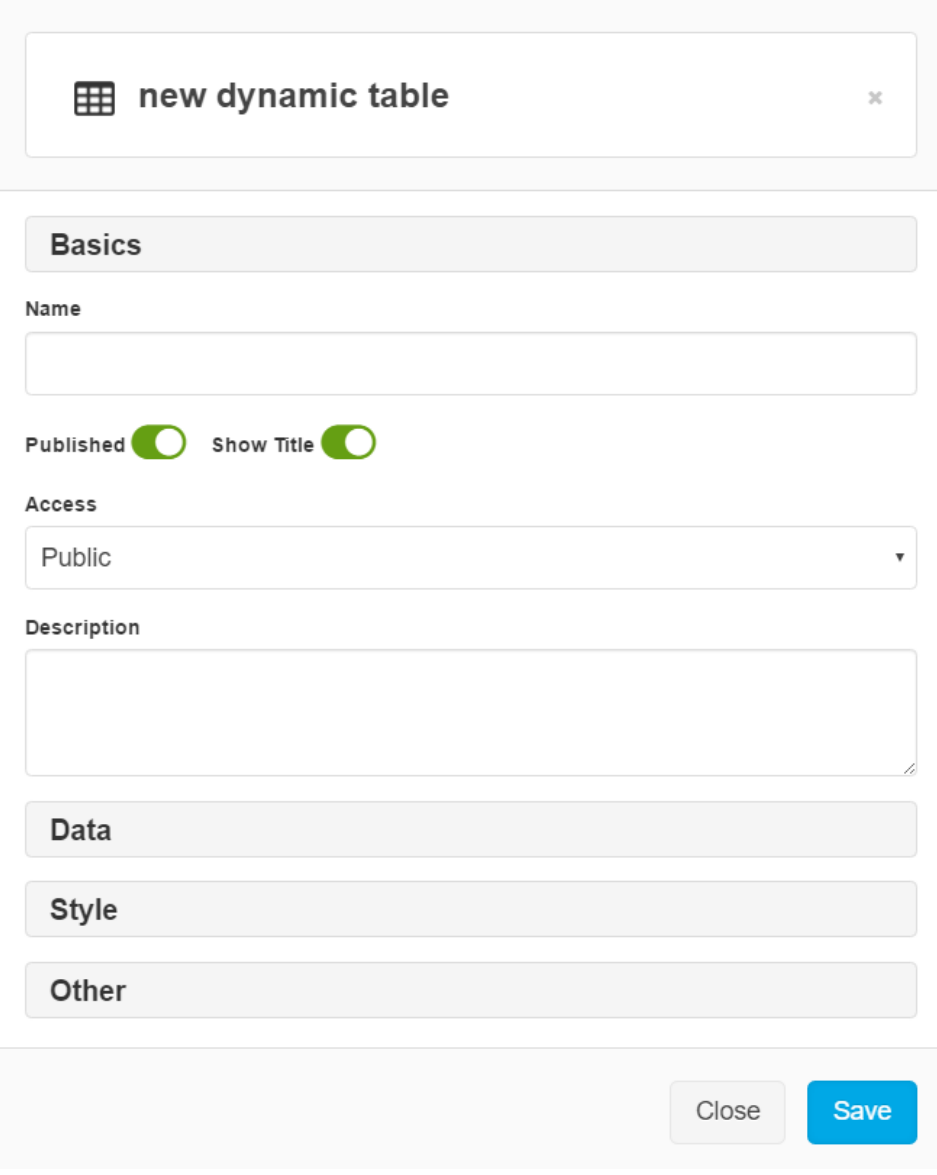

*Obrázek 7 - Vytvoření nové vizualizace grafu/tabulky*

Vytvoření grafu či tabulku provedeme ve Vizualizaci, kde zvolíme "Nový" a dále zda tvoříme tabulku či graf, jejich typ, vzhled, vyplníme popis atp. Aby se tabulky či grafy zobrazovaly v textu, je do něj nutné vložit kód v následujícím tvaru  $[artdata id = "1"]$ , kde číslo "x" nahradíme naším ID vytvořeného grafu či tabulky.

Podrobná nastavení najdete [zde.](https://www.artetics.com/view-article/72-art-data)

<span id="page-9-0"></span>DOCMAN – komponenta pro ukládání dokumentů se skládá ze 3 částí: Kategorie, Soubory, Dokumenty. Nejprve si vytvoříme kategorie, které můžeme strukturovat. Poté si do příslušných kategorií nahrajeme soubory, které chceme sdílet s uživateli a následně vytvoříme konkrétní dokument.

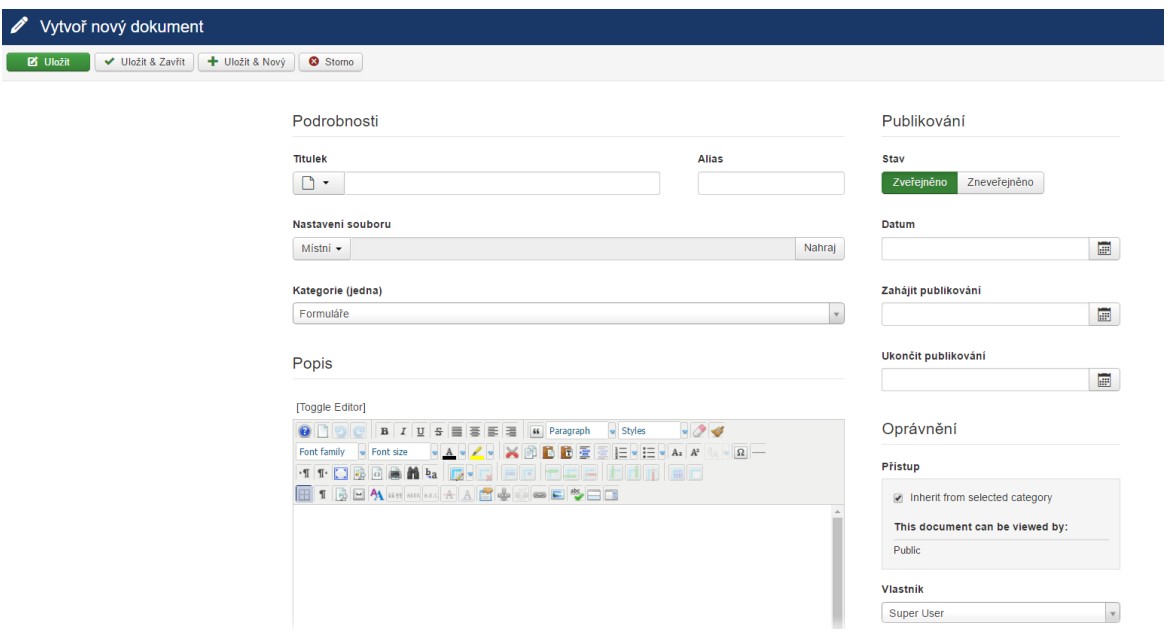

*Obrázek 8 - Vytvoření nového dokumentu*

NOVÝ DOKUMENT - vytvořit nový dokument > zvolit název > nastavení souboru (vybrat již z uložených či přímo nahrát) > zvolit kategorii > napsat krátký popis, vystihující přiložený dokument

Takto vytvořené dokumenty jsou zpřístupňovány na jednotlivých stránkách prostřednictvím modulu. Tyto moduly jsou využity pro zobrazení právních předpisů ČR, směrnic a nařízení EU a formulářů ve zvolených rubrikách. Moduly umožňují různá nastavení - výběr kategorie dokumentů, počet dokumentů, které se mají zobrazovat, umístění modulu atp.

<span id="page-9-1"></span>Freestyle FAQ´s - modul pro často kladené otázky (FAQ) a dále tato komponenta poskytuje terminologický slovník. V komponentě jsou předpřipravené kategorie, které odpovídají rubrikám pro odbornou veřejnost. Novou otázku vytvoříme kliknutím na "Nový". Dotaz zařadíme do příslušné kategorie a poté nastavíme v modulech pro zobrazení konkrétních skupin dotazů v jednotlivých rubrikách.

| <b>FAQ Manager</b>                                                   |         |        |                                                                                 |                        |                                                |
|----------------------------------------------------------------------|---------|--------|---------------------------------------------------------------------------------|------------------------|------------------------------------------------|
| X Smazat<br><b>O</b> Nový<br>Storno<br><b>M</b> Upravit<br>Auto Sort |         |        |                                                                                 |                        |                                                |
| Overview<br>Settings<br>Templates                                    | Filter: |        | GO<br>Reset                                                                     | <b>Select Category</b> | <b>Is Published</b><br>$\overline{\mathbf{v}}$ |
|                                                                      | #       |        | Question                                                                        |                        | Category                                       |
| <b>View Settings</b>                                                 | 10      | F      | Co je obsahem PBPP postupu?                                                     |                        | Koordinátor BOZP                               |
| <b>FAQS</b>                                                          |         |        |                                                                                 |                        |                                                |
| <b>FAQ Categories</b>                                                | 60      | $\Box$ | Jak má být osobní ochranný pracovní prostředek dále označen?                    |                        | OOPP                                           |
| Glossary<br>Admin                                                    |         |        |                                                                                 |                        |                                                |
|                                                                      | 59      | C      | Jak poznáte, že osobní ochranný pracovní prostředek splňuje požadavky předpisů? | OOPP                   |                                                |
|                                                                      | 61      | F      | Jaké informace musí obsahovat návod k OOPP?                                     |                        | OOPP                                           |
|                                                                      | 7       | $\Box$ | Jaké jsou povinnosti a odpovědnosti zhotovitele?                                |                        | Koordinátor BOZP                               |

*Obrázek 9 - Vytvoření nového dotazu*

<span id="page-10-1"></span>Hotspots – komponenta, která eviduje ocenění v BOZP. Pro vložení nového záznamu či editaci již stávajícího zvolíme z nabídky vlevo položku Locations (Hotspots).

#### NOVÝ ZÁZNAM

Pro vložení nového záznamu vybereme tlačítko [Nový](http://zsbozp.vubp.cz/images/ilustrace/compo_editace.png) a vyplníme požadovaná pole a uložíme:

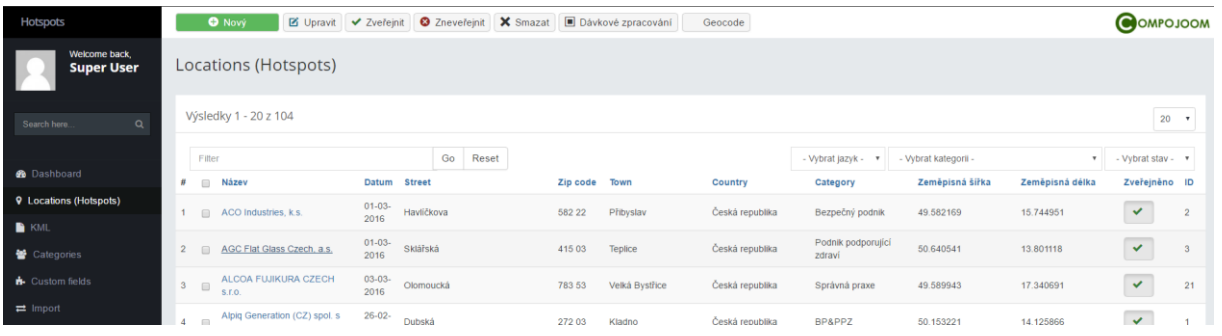

<span id="page-10-2"></span>Podrobná dokumentace dostupná [zde.](https://compojoom.com/support/documentation/hotspots)

Kunena Forum - diskuzní fórum uživatelů. Toto plnohodnotné fórum lze pohodlně ovládat z administrace, kde nalezneme řadu užitečných nastavení, jako jsou:

- konfigurace fóra,
- správa kategorií,
- správa uživatelů,
- šablony,
- správce příloh,
- statistiky
- aktualizace fóra,
- správce pluginů.

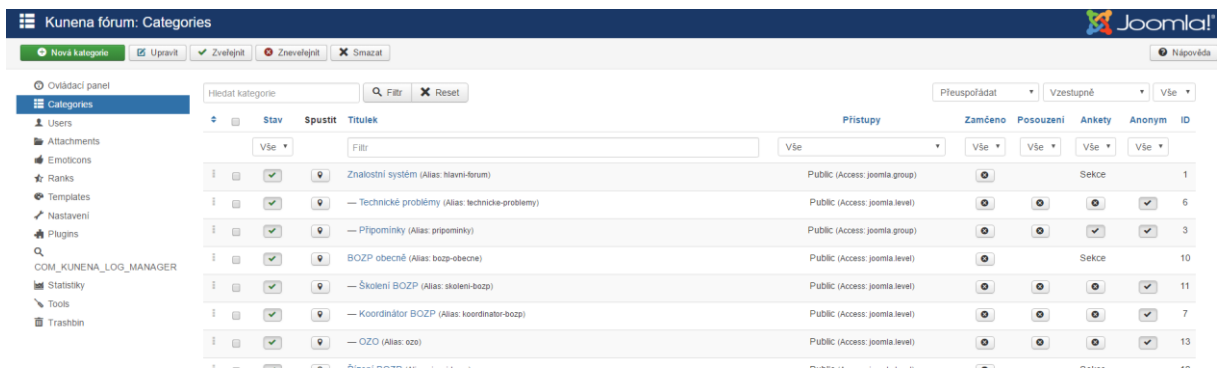

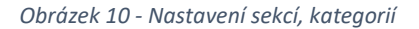

Podrobná dokumentace dostupná [zde.](https://www.kunena.org/docs/en/)

<span id="page-10-0"></span>HTML5 Tag Cloud (populární výrazy) – komponenta pro tagování/štítky populárních/vyhledávaných výrazů. Nastavení komponenty se týká výběru kategorií výrazů, zobrazení atd.

JooDatabase – integrovaná databáze, která zobrazí data z externí SQL databáze. Vkládání nových [záznamů](http://zsbozp.vubp.cz/index.php/dokumentace/178-dokumentace/385-administratorska-prirucka) lze povolit z frontendu či přímo v databázi SQL.

<span id="page-11-0"></span>AiDaNews 2 – modul, který slouží k efektivnímu zobrazování článků v postranních blocích dle nastavitelných parametrů. V nabídce rozšíření zvolíme Moduly >Vytvořit nový > vybereme AidaNews2 a vyplníme požadovaná pole:

- název
- články, které se mají zobrazovat (dle kategorie, všechny
- počet článků
- parametry zobrazení
- nabídky, kde se vybrané články mají zobrazovat atd.

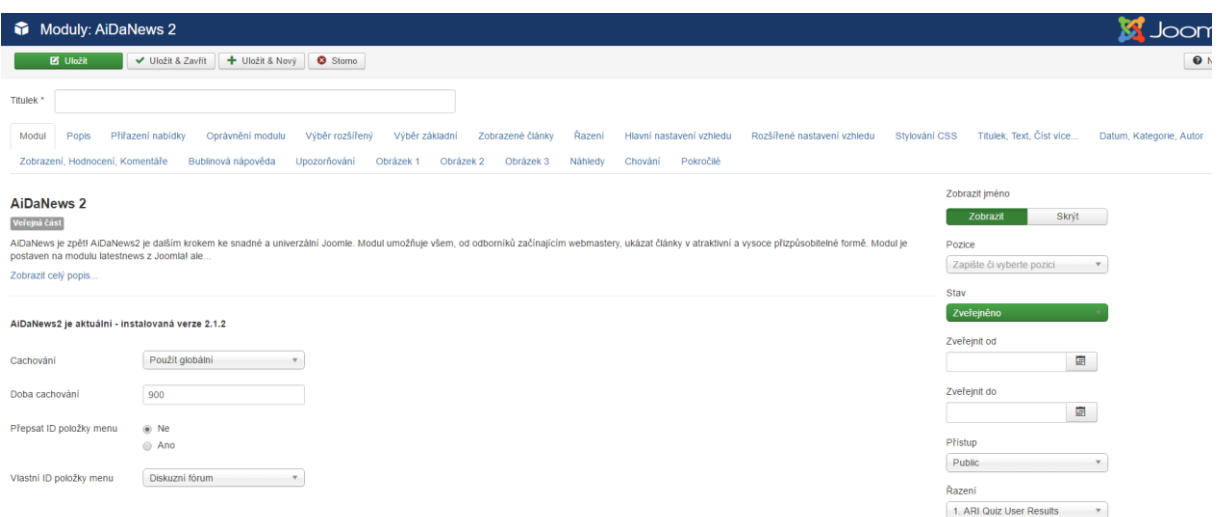

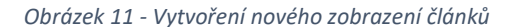